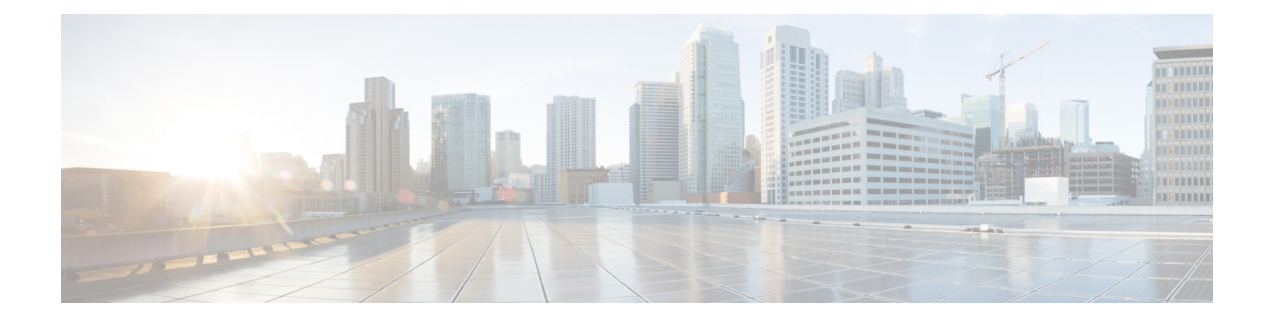

# **User-Defined Inventory Discovery Job**

• [User-Defined](#page-0-0) Inventory Discovery Job, on page 1

# <span id="page-0-0"></span>**User-Defined Inventory Discovery Job**

The Switch Inventory job is a system job that runs everyday to collect physical and logical inventory information of devices on the network. By default, this job runs for all devices on the network. You cannot customize this job to collect inventory only for a select set of devices or a device group. Also, you cannot abort any long running instances of this job with ease.

You can create user-defined Inventory Discovery jobs where you can:

- Collect inventory only for select set of devices or a device group.
- Customize the recurrence.
- Choose the number of times the job should run.
- Abort the job automatically when it's running for a longer time than expected.
- Choose to prioritize inventory collection on devices skipped from a previously aborted job run.

You can either run the default switch Inventory job or the user-defined Inventory Discovery job. You must disable the default switch inventory job before running any user-defined Inventory Discovery jobs. To do this:

- **1.** Navigate to **Administration** > **Settings** > **System Settings** > **Inventory**.
- **2.** Under **Inventory**, select the check box **Disable Switch Inventory Job** and click **Save**. Once you enable this setting, the default Switch Inventory job is disabled and the user-defined Inventory Discovery job is enabled.

To switch back to the default Switch Inventory job, clear the **Disable Switch Inventory Job** check box. This disables and suspends any scheduled user-defined Inventory Discovery jobs.

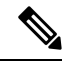

When you switch between the Inventory Discovery job and the Switch Inventory job (from Inventory Discovery job to Switch Inventory job for example) the job that you switch to is only enabled but does not run automatically. You will need to manually resume the job run by selecting the job from the Jobs Dashboard (**Administration** > **Dashboards** > **Jobs dashboard**) and clicking **Resume series**. **Note**

## **Create a User-Defined Inventory Discovery Job**

To create a user-defined switch inventory job:

#### **Before you begin**

Disable the default Switch Inventory job. Navigate to **Administration** > **Settings** > **System Settings** > **Inventory**. Under **Inventory**, select the check box **Disable Switch Inventory Job** and click **Save**.

You can still create user-defined Inventory Discovery jobs even if you haven't disabled the default Switch Inventory job. These newly-created jobs remain suspended; you will be able to run these jobs after you disable the default Switch Inventory job. **Note**

- **Step 1** Navigate to **Administration** > **Dashboards** > **Jobs Dashboard** > **User Jobs** and click '**+**'.
- **Step 2** Specify a Job name. Alphabets, numbers, underscore, hyphen, and space are allowed. Special characters are not permitted.
- **Step 3** Click the **Select** toggle button to choose either by **By Device** or **By Group**.
	- **By Device** lists all the devices in the system. There is no limit on the number of devices you can choose.
	- **By Group** lists all system and user-defined groups. You can choose only one device group at a time.

Choose devices or a device group as necessary and click **Next**.

**Step 4** Schedule the job by configuring the following settings:

#### **Schedule Settings**

- **Start time**: Specify the start date and time.
- **Recurrence**: Choose either **Hourly**, **Daily**, **Weekly**, **Monthly** or **Yearly**. The minimum recurrence time you can schedule is every 6 hours. This is also the default recurrence time.
- **End time**: Choose one of the options to specify an end time for the job.
	- **No End Date/Time** if you do not wish to specify an end time and would like to run the job indefinitely.
	- **After** to end the job after running the specified number of times. This option is available only if you choose **Recurrence** as **Hourly** or **Daily**.
	- **End at** to end the job on a specific date and time.

#### **Abort Settings**

- **Abort Long running Job** Select this check box and specify the cut-off time in hours and minutes. Any job running beyond the time you specify here will be aborted automatically. The minimum time you can specify is 2 hours.
- **Collect Abort Devices First in Next Run** Select this check box to prioritize sync on aborted devices in the next run.

#### **Step 5** Click **Finish**.

You can view the newly created job on the Jobs dashboard (**Administration** > **Dashboards** > **Jobs dashboard** > **User jobs** > **Inventory Discovery Jobs**). Select the job and click **Run** if you would like to run the job immediately. See Manage Jobs Using the Jobs [Dashboard](bk-cisco-evolved-programmable-network-manager-5-1-0-user-and-administrator-guide_chapter1.pdf#nameddest=unique_24) for more information.

### **Edit a User-Defined Inventory Discovery Job**

- **Step 1** Select the Inventory Discovery job from the Jobs dashboard.
- **Step 2** Click **Edit Schedule** to modify the schedule settings.
	- You can only edit the schedule or abort settings. You cannot modify the devices or device group you chose when you created the job. **Note**

### **View Results on Jobs Dashboard**

You can view the result of the job run on the Job dashboard.

**Step 1** Navigate to **Administration** > **Dashboards** > **Jobs dashboard** > **User jobs** > **Inventory Discovery Jobs**.

**Step 2** Click the hyperlink of the job.

The **Job Results** page for the job displays the following details:

- Collection summary of individual devices Device Name, IP address, Start Time, End Time, Result
- Device-specific results to indicate:
	- Success when inventory collection status on the device is Completed.
	- Failed when inventory collection status on the device is Completed with Warning, Collection Failure or credential failure.
	- Cancelled if the job was aborted.

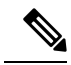

- Devices that are not in Managed-Complete state will be skipped during the job execution. If any of the participating devices are already in sync, then those devices are skipped during the inventory discovery job execution and marked as Cancelled. **Note**
	- Overall Job collection status as:
		- Success if inventory collection was successful on all devices.
		- Failure if inventory collection failed on all devices
- Partial Success if inventory collection failed on some of the devices.
- Cancelled if the job was aborted.